# PROSCAN

# **Manuel de l'utilisateur**

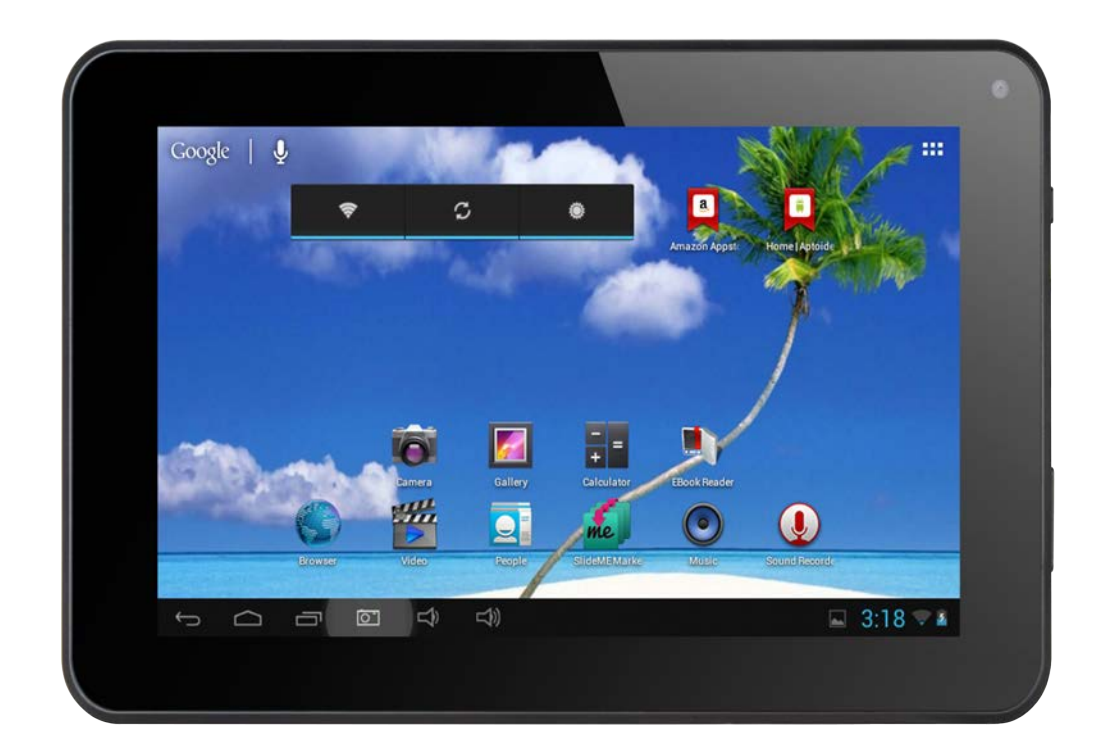

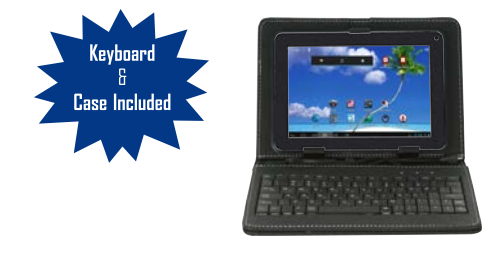

# **PLT8015-K-B**

S'il vous plaît lire le guide attentivement avant d'utiliser

# Information importante

Ce manuel comprend des mesures de sécurité et des méthodes d'exploitation appropriées. Pour votre sécurité personnelle, s'il vous plaît lisez ce manuel avant d'utiliser cet appareil. Je vous remercie!

- L'appareil a un écran tactile capacitif, il vous suffit de toucher avec le doigt ou cliquez avec le stylo capacitif pour faire les opérations. (Ne jamais utiliser les objets pointus pour cliquer sur l'écran, ou l'écran tactile peut être endommagé).
- N'utilisez pas l'appareil dans un milieu àtempérature et humidité élevée, ou endroit poussiéreux.
- Ne laissez pas tomber ou écraser l'appareil, éviter de violents contact entre l'écran et l'écran tactile capacitif.
- S'il vous plaît choisissez le volume adéquat et éviter d'utiliser un volume élevé. Si vous vous sentez mal à l'aise, s'il vous plaît baissez le volume ou arrêtez d'utiliser l'appareil le plus tôt possible.
- S'il vous plaît mettez l'appareil au chargeur dans les cas suivant:
	- A, L'icône de la batterie s'affiche. B, Le système s'éteint automatiquement.
	- C, Les touches ne fonctionnent pas. D, " n "la batterie est en charge.

Kemarque I:Il ne faut pas utiliser le chargeur de type différent car il peut brûler l'appareil . Nous n'assumons aucune responsabilité pour ces dommages. S'il vous plaît contacter un agent local si vous avez besoin d'un adaptateur original.

- ◆ Lors de la mise en charge, l'appareil peut chauffé un peu (pas trop), ce qui est normal, et il n'affectera pas les bons fonctionnements.
- Il ne faut pas débrancher l'appareil pendant le formatage, ou le téléchargement, ou il peut donner des erreurs.
- Notre entreprise n'assume aucune responsabilité quand vous perdez l'efficacité des mémoires dues aux dommages, réparation  $\bullet$ ou toute autre raison. S'il vous plaît utiliser l'appareil conformément au manuel d'utilisation et sauvegarder les données importantes à temps.
- Il ne faut pas démonter cet appareil vous-même, et ne pas le nettoyer avec l'alcool, la dilution, ou le benzène.
- Il ne faut pas utiliser cet appareil où les équipements l'électronique sont interdits, comme dans l'avion.
- Il ne faut pas utiliser cet appareil en marchant ou dans la voiture, pour éviter les accidents.
- La clé USB est utilisée pour le transfert des données mais PAS pour charger l'appareil.
- Le virus peut endommager cet appareil. Alors s'il vous plaît utilisez un antivirus approprié et faire la mise à jour
- ◆ Le Système Android occupera l'espace de mémoire flash NAND, il occupe un espace dans «Total espace / espace disponible », l'installation Apps par défaut est stocké ici. En cas d'absence de l'espace, il est recommandé à l'utilisateur d'installer les

applications dans le Mini SD (Exclu).

- Si plusieurs programmes sont en cours d'exécution simultanément, le système devient lent, donc, s'il vous plaît fermer quelques unes des applications, dans les Paramètres  $\rightarrow$  Apps.
- Pour toute autre aide nécessaire pour le fonctionnement de cet appareil s'il vous plaît contacter la société ou le distributeur agréé. Tout démontage non autorisée de l'appareil annulera la garantie. Nous nous réservons le droit de changer les produits, la spécification et la conception sont sujettes à modification sans préavis!

## Packing List

- S'il vous plaît case à cocher pour les éléments suivants
- 1. Device
- 2. Manuel de l'utilisateur,
- 3. Product garantie
- 4. Adaptateur,
- 5. Câble USB
- 6. Câble OTG
- 7. Clavier et étui inclus

D'autres accessoires peuvent être achetés au niveau local détaillants . Les accessoires peuvent ne pas être compatibles avec d'autres appareils

Spécification Adaptateur:

Entrée: AC 100-240V 50/60Hz 0.3A MAX SORTIE:  $5.0V = 2A \odot \odot \odot \odot$ 

#### Description de l'appareil

- 1) Appareil photo: 0.3 méga pixels, vous pouvez prendre des photos et des vidéos, etc
- 2 L'écran tactile: Vous pouvez cliquer et faire glisser sur l'écran tactile.
- **3** (b) limentation:

Appuyer sur le bouton pendant 2 secondes pour allumer ou éteindre appuyer une fois le bouton pour activer l'écran de mode veille.

- **4**  $\Omega$  Prise écouteurs: prise d'écouteur standard 3,5 mm
- **5** Micro USB, connecteur Micro-5PIN.
- **6** DC jack: Branchez le câble d'alimentation pour recharger l'appareil.
- **7** HDMI: Pour la connexion à un téléviseur ou d'autres écrans. Remarque: C´est nécessaire d´activer la sortie audio via DHMI dans les paramètres du système Android.
- **8**  $\frac{15}{\text{Microsoft}}$  Micro SD card : MicroSD card slot.
- **9** Réinitialiser: Réinitialise l'appareil.

#### **ICONSEILS 1:**

1. Quand la batterie est faible, l'appareil s'éteind automatiquement.

2. Arrêter illégalement, lorsque vous redémarrez, l'appareil va scanner et réparer le disque. L'écran restera à la barre de progression pendant une longue période.

3. Définition de "presse":

Appui court: Appuyez sur le bouton pendant moins de 2 secondes.

Appui long: Appuyez sur le bouton pendant plus de 3 secondes.

Si il n'y a aucune mention particulière. "Presse" signifie Appui court.

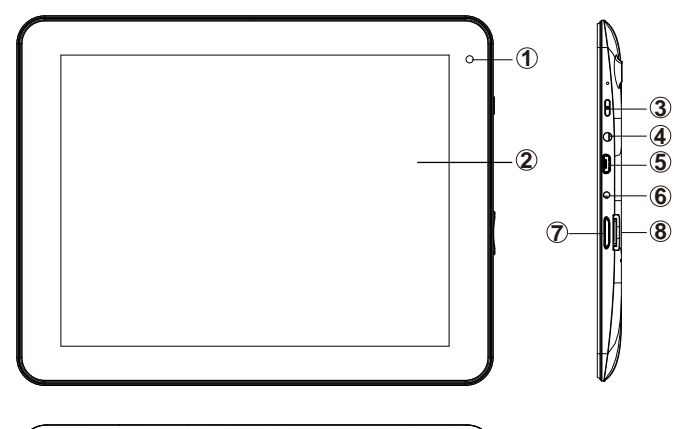

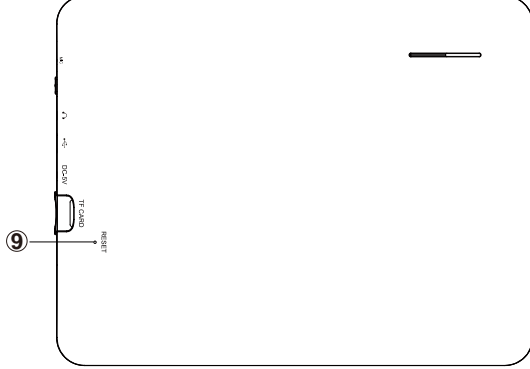

【Remarque】:Les images dans le manuel d'utilisation sont seulement pour votre référence, pour les éléments qui ont le signe"★", s'il vous plaît se référer au produit réel.

#### Configuration pour la première fois

#### ♦ Mise en charge de votre appareil:

Pour la première fois de l'utilisation, vous devez charger l'appareil pendant dix heures. Après cela, vous pouvez recharger l'appareil en fonction des besoins.

Reliez la prise DC-in à votre appareil et branchez l'adaptateur dans une prise secteur **I** Conseils 1:

1. Cet appareil utilise la batterie polymère intégrée. Seul le chargeur approprié doit être utilisé.

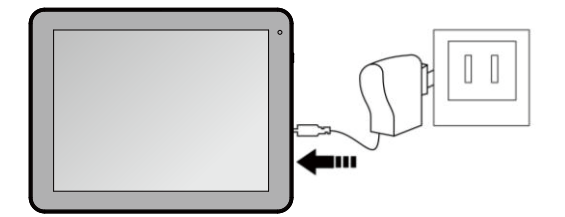

2. Il est normal que la surface de l'appareil devient chaud pendant la mise en charge ou

quand vous l'utilisez pendant longtemps. Tous les appareils sont testés dans l'usine avant d'être mise au marché.

3. Si vous n'utilisez pas cet appareil pendant une longue période, s'il vous plaît charger/ décharger une fois par mois pour éviter une décharge profonde. Les damages causes par la surconsommation de la batterie n'est pas incluse dans la garantie. Économiser les batteries

Afin d'économiser les batteries, vous pourriez vous reinseigner les suggestions ci-dessous. Avec ces suggestions ci-dessous, les batteries pouvent durer plus longtemps après avoir été complètement chargé.

1. Quand l'appareil est hors d'utilisation, appuyez le bouton Power une fois pour entrer le mode de veille.

2. Éteindre l'appeil quand vous ne l'utilisez pas.

3. Arrêter la fonction WLAN lors de non-utilisation.

- 4. Fermer la selection de synchronisation
- 5. Définir un temps plus court pour rétroéclairage de l'écran
- 6. Réduire la luminosité de l'affichage

#### **Allumer**

Appuyez sur le bouton Power pendant 2 secondes, l'appareil est allumé avec l'écran de OPENING, le système Androit est activé et entre le menu principal.

## Mode de veille

Après avoir allumé l'appareil, appuyez sur le bouton OFF une fois et il entre le mode de veille. L'écran est maintenante en attente et en mode de sous-consommation de batterie. Pour réveiller l'appareil, appuyez encore une fois le bouton Power.

# Éteinte et fermeture forcée

Quand vous n'utilisez pas l'appareil, appuyez sur le bouton Power pendant 2 secondes, l'écran affiche "Éteindre", sélectionnez "Oui" pour éteindre complètement l'appareil.

# Fonctionnement de l'écran tactile

Cliquez - Utilisez doigt ou le stylet de capacité à toucher l'écran une fois, en vue de sélectionner ou activer une fonction ou sélectionner le menu ou activer des applications.

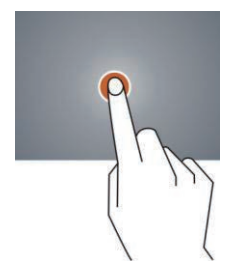

Appuyer et maintenir - Appuyez plus de 2 secondes, il affiche la liste des options

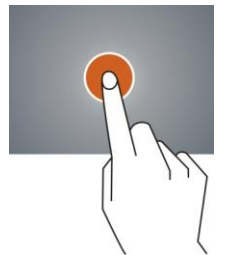

Glisser - Faites glisser en haut, en bas, à la gauche ou à la droite pour faire défiler rapidement la page de navigation et l' écran d'affichage

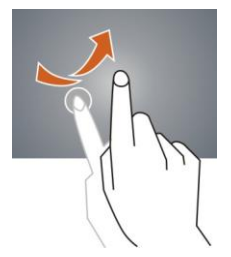

Traîner- déplacez une icône et changez la position

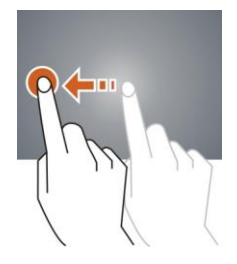

Double Click – Double cliquez pour agrandir ou réduire la taille d'affichage de l'image ou la page Web au cours de navigation.

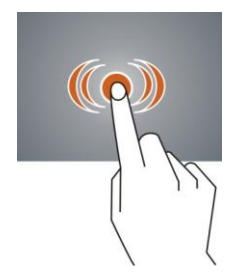

Shut - Utilisez deux doigts en même temps sur l'écran tactile, d'agrandir ou de rétrécir l'échelle d'affichage

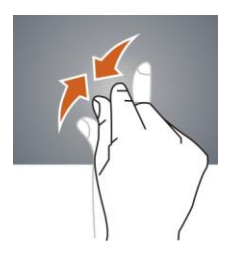

#### $-Google$   $\downarrow$  $\bigcap$ ⑧ 222  $(2)$  $\boxed{a}$  $\tilde{\mathcal{L}}$  $\Rightarrow$ ۱ Amazon Appst Home | Aptoi  $\widehat{Z}$ EE.  $\epsilon$ Camera Gallery Calculato **EBook Reade** sin.  $\overline{\mathbf{e}}$  $\circled{3}$  $\left( 4\right)$ Video People SlideME Mark Musi **Sound Recor**  $(5)$   $-(6)$  $\Rightarrow$  $\Rightarrow$  $\Box$  3:18 . 1  $\supset$  $\Box$  $\sigma$  $\hookrightarrow$

#### **Écran d'accueil**

- ① Google Recherche
- ② Cliquez pour activer la recherche vocale, il cherchera en fonction de saisie vocale (Assurez-vous que le wifi est activé)
- ③ Liste des dernières applications en cours d'exécution
- ④ Retour à l'écran d'accueil
- ⑤ Revenir à l'écran précédent
- ⑥ Affichage des icônes et des état de l'appareil, cliquer pour allumer l'écran de notification
- ⑦ Raccourci de l'application
- ⑧ Entrez page des applications

#### **Écran d'accueil avec un ensemble de 5 écrans, glissez vers la gauche / droite pour afficher l'écran individuel**

#### - **Changement du fond d'écran**

- 1. Sur l'écran d'accueil, faitez afficher la sélection de fond d'écran
- 2. sélectionnez les papiers de fond préchargés ou une image comme fond d'écran
- 3. Cliquez sur "Définition" pour confirmer

#### $\blacktriangleright$ **Ajouter les icones de raccourci sur l'écran d'accueil**

- 1. Entrez la page de l'application et faites glisser sur la page Widget
- 2. Faites glisser vers la gauche / droite pour sélectionner widget
- 3. Traînez le widget désigné et le situez dans l'écran d'accueil

Remarque : Certains widgets sont liés au service internet, attention qu'il se produira le coût des données Certains widgets peuvent être utilisés que dans certains pays ou dans les fournisseurs de services attribués

#### - **Relocaliser le raccourci sur l'écran d'accueil**

- 1. Traînez l'icône de l'application et la corbeille s'affiche sur l'écran supérieur
- 2. Faites glisser l'icône vers la corbeille
- 3. Quand l'icône se transforme en rouge, relâchez

#### $\blacktriangleright$ **Notification de l'écran**

Dans l'écran d'accueil ou sous l'application, sélectionnez à la côté droite la notification de l'écran, vous pouvez consulter l'état du dispositif et mettre en place des options ci-dessous

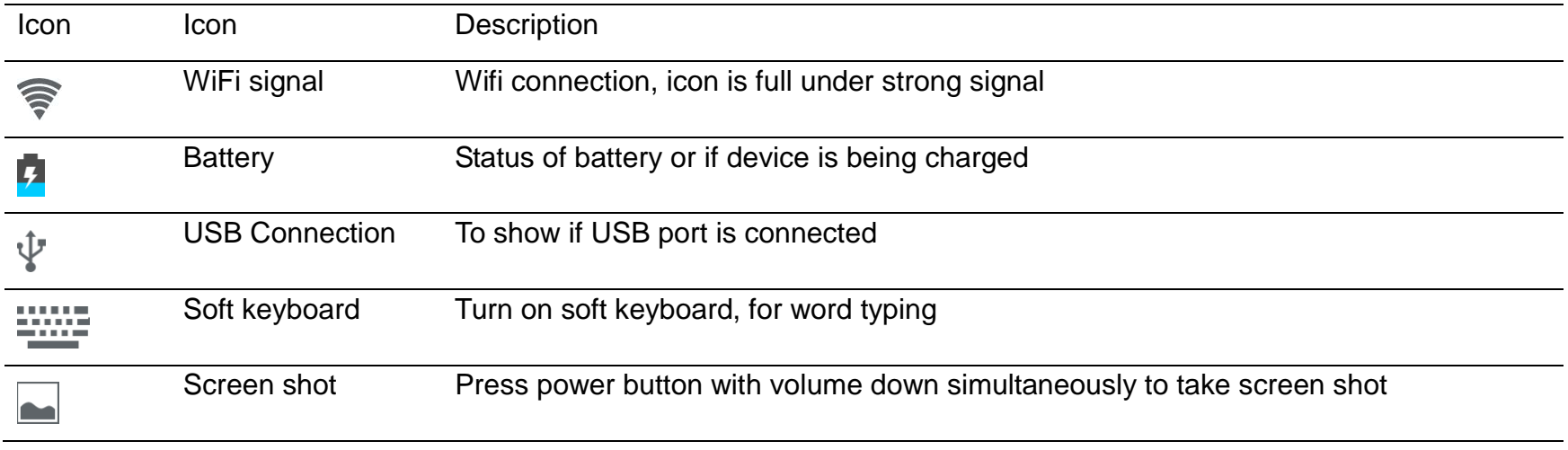

# **Applications**

#### **Navigation Internet**

Naviguer sur Internet et mettre en favoris le site

Remarque: le navigateur Web et le favoris peut être différent selon les pays ou les fournisseurs de services différent

- > Page de navigation
- 1. Entrez la page de l'application, sélectionnez l'icône "Navigateur"
- 2. Pour naviguer sur un certain webpage, sélectionnez URL et tappez le site Web, puis sélectionnez "confirmer"
- 3. Ci-dessous les options de navigation:

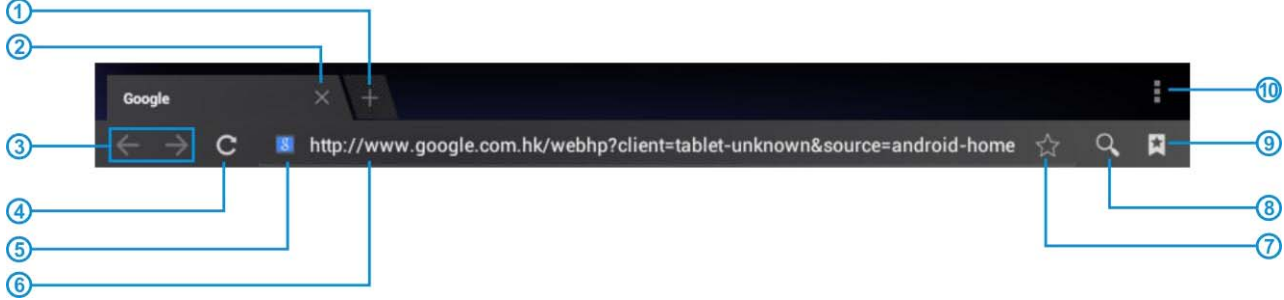

- $(i)$  Ouvrir une nouvelle fenêtre
- 2 Arrêter la page Web en cours
- 3 Aller à la page Web suivante ou précédente
- ĺ Accès à la page Web, l'icône devient "X" lorsque la page Web s'affiche
- 5 Détail de message de la page Web
- ļ Entrer l'adresse Web ou mots liés
- $\oslash$  Liste des options du navigateur
- ľ Ouvrir le favoris et la page web en cours
- **(9) Message de chercher**
- **10 Mettre en favoris la page en cours**

#### $\blacktriangleright$ Configuration de navigateur

Lors de la navigation, cliquez sur le coin supérieur droit " ", ajustez la configuration dans le menu d'options

- $\blacktriangleright$ La webpage en cours de visite
- 1. Entrez la page de l'application, cliquez "Navigateur"
- 2. Selectionnez le favoris  $\overline{a}$   $\rightarrow$  histoire de visite en cours
- 3. Sélectionnez la webpage

#### **Email**

Envoyer et recevoir émail

- > Paramétrage du compte émail
- 1. Entrez la page de l'application et cliquez sur "Envoyer"
- 2. Entrez l'adresse e-mail et mot de passe
- 3. Sélectionnez l'étape suivante (pour le compte émail personnel) ou paramétrage manuelle (pour le compte émail commercial)
- 4. Suivez et entrez la paramétrage souhaitée
- 5, pour définir plus d'un compte émail, sélectionnez  $\rightarrow$  paramètrage  $\rightarrow$  ajouter le compte émail, répétez les étapes 2-4.

Après la configuration du compte e-mail, un message sera reçu dans l'appareil. Pour plus d'un compte émail, changez le compte pour l'opération, de recevoir et d'envoyer un message.

- $\blacktriangleright$ Envoi du message sortant
- 1. Entrez la page de l'application et sélectionnez "E-mail" >
- 2. Tappez le destinaire;ajoutez manuellement l'adresse émail, utilisez :ou, pour séparer plusieurs destinataires
- 3. Tappez le sujet
- 4. Tappez le message dans le contenu
- 5. Sélectionnez pour les pièces jointes
- 6. Sélectionnez et envoyez un message

Remarque: Si l'utilisateur est déconnecté, le message ne peut pas être envoyé

- Vérifiez l'émail

Dans le compte e-mail, l'utilisateur peut vérifier le message téléchargé, connectez-vous en ligne pour vérifier les nouveaux messages.

#### **Lecteur Audio**

Cliquez sur "Musique" dans la page de l'application

Les musiques seront classés par artistes, album, et liste de lecture. Il permet d'afficher toutes les musiques à l'intérieur de "Songs". Cliquez sur la chanson et il va jouer automatiquement.

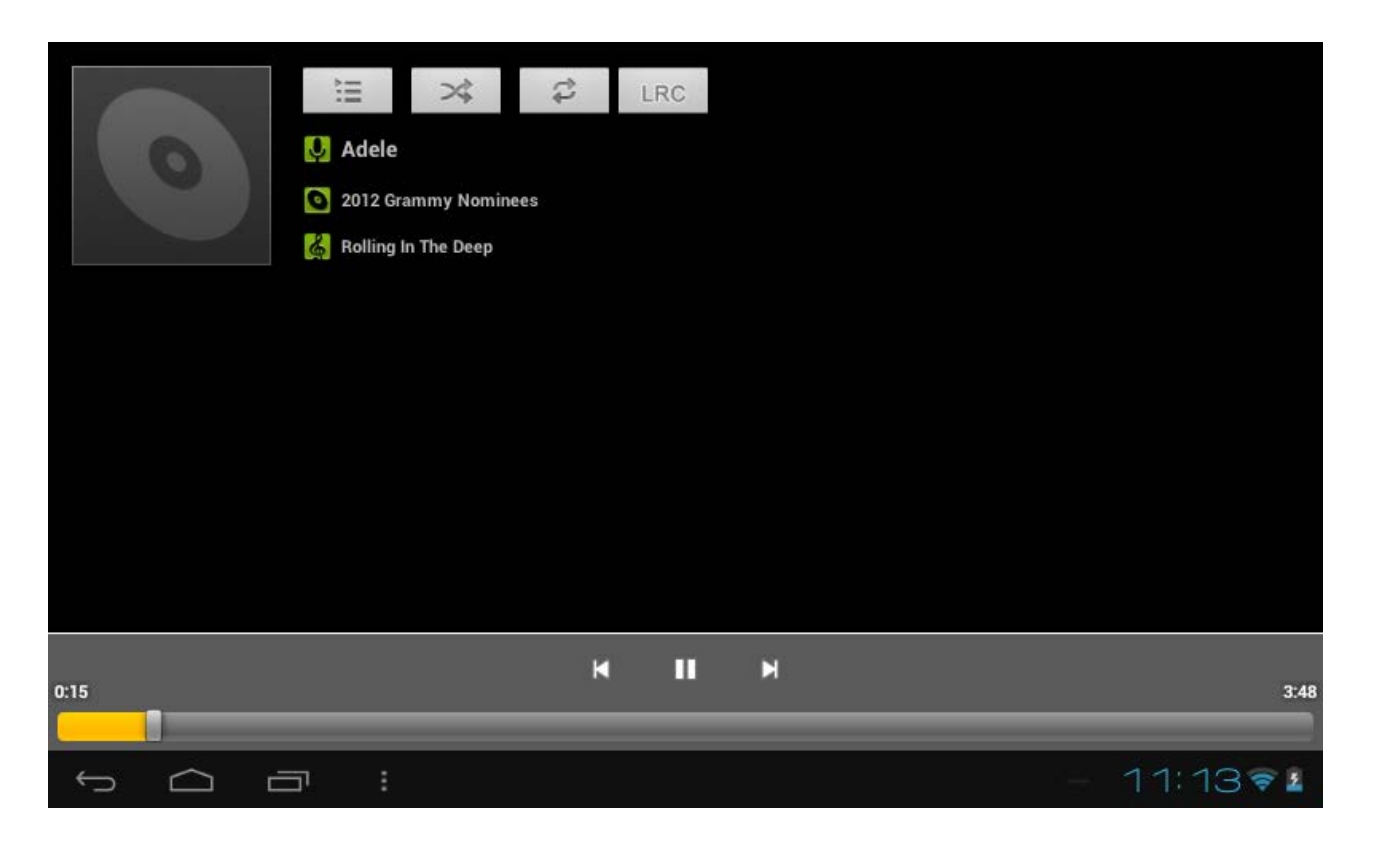

#### $\blacktriangleright$ Sync Lyrics

Synchronisation des paroles est disponible en lecteur audio.

1. Copiez le fichier LRC de la chanson dans la mémoire, le fichier des paroles doit avoir le même nom que celui de la chanson par exemple, "Rolling In The Deep.mp3", le fichier des paroles doit être nommé "Rolling In The Deep.lrc"

2. Lors de la lecture de chanson, cliquez **LRC** pour mettre la synchronisation des paroles.

#### **Lecteur Video**

Cliquez sur "Vidéo" dans la page de l'application.

Le lecteur vidéo va rechercher tous les fichiers vidéo dans l'appareil, cliquez sur le fichier vidéo désigné pour jouer.

#### **Caméra**

La caméra intégrée à l'avant pouvant prendre des photos et de fichiers vidéo.

- $\blacktriangleright$ Prendre les photos
- 1. Cliquez sur "Camera" dans la page de l'application, l'appareil est par défaut à la prise de photo, l'icône est " O

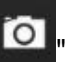

2. Pour prendre une photo, cliquez sur

#### $\blacktriangleright$ Filmage de vidéo

1. Sélectionnez l'enregistrement dans le fichier vidéo, cliquez sur " "

- 2. Cliquez sur "value" pour enregistrer le fichier vidéo.
- 3. Cliquez encore sur "**New**" pour arrêter l'enregistrement
- $\blacktriangleright$ Paramétrage de caméra
- $\blacktriangleright$ En mode d'appareil photo, cliquez sur " " pour la configuration, cliquez sur " " pour sélectionner les options mises en place

#### **Fichier Explorateur**

Allez à la page de l'application et cliquez sur "Explorer"

> Vérifier le fichier

Dans "Explorer", l'utilisateur peut vérifier et gérer les fichiers de la carte SD, de la mémoire interne et dans la clé USB. Connectez le port USB avec la câble OTG, il doit détecter un périphérique USB comme une clé USB, cliquez sur "Explorer" pour vérifier les fichiers

- $\blacktriangleright$ Opération de fichier
- 1. Allez à la page de l'application et cliquez sur "Explorer".
- 2. Sélectionnez le fichier ou le chemin du fichier
- 3. Appuyez sur un fichier ou un dossier pendant plus de 2 secondes, l'utilisateur peut le faire fonctionner par les options
- 4. Sélectionnez Multi, sélectionnez un fichier ou un dossier, sélectionnez Editeur, effectuez la fonction dans la liste des options, il peut gérer les fichiers dans la liste des options.

#### Management des fichiers d'application

 $\triangleright$  Installation des applications

Dans le système Android, tous les fichiers de l'application et les fichiers de jeu sont au format APK. Les fichiers APK peut être installés par la carte TF, la mémoire interne ou téléchargés à partir de SlideMe et les autres fournisseurs tiers similaires. 1. l'installation APK de l'appareil: téléchargez le fichier APK à partir de l'ordinateur, enregistrez dans la carte TF ou dans l'appareil par la câble OTG. Cliquez sur le fichier APK sous la rubrique «ApkInstall" dans la page de l'application, l'installation complète. L'icône de l'application sera affiché dans la page de l'application.

2. Installation par "SlideMe": Connectez l'appareil avec Wi-Fi, cliquez sur l'icône"SlideMe", sélectionnez le fichier APK pour l'installation.

- Désinstaller le fichier APK
- 1. Allez à la page de l'application et cliquez sur "apkInstaller".
- 2. Sélectionnez "Gérer"
- 3. Cliquez sur le fichier APK à désinstaller.
- > Arrêter l'application en cours d'exécution
- 1. Allez à la page de l'application, cliquez sur "Gestion des tâches ES".
- 2. Arrêtez l'application ou arrêter toutes les applications en cours d'exécution.

#### $\bullet$  Connexion à un PC:

• Vous pouvez vous connecter au PC en utilisant le câble USB attaché à l'appareil.

Vous pouvez transférer vos données personnelles sur le PC.

• Connectez le PC et le périphérique, il va se mettre en mode USB, dans cet état, réaliser la fonction de transfert des fichiers entre le PC et le périphérique.

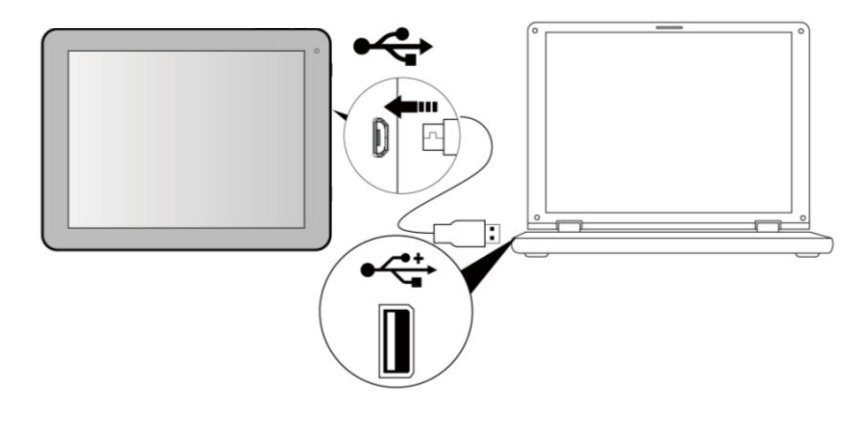

#### Connexion d'un périphérique USB:

• Les périphériques USB sont pris en charge, comme clavier, via le port USB.

• Voir les fichiers multimédias sur le stockage USB avec des applications photo, audio ou vidéo installés.

**【Attention】: Avant de retirer ce stockage USB,** 

assurez-vous que votre appareil n'accède pas aux données se trouvant sur le périphérique USB.

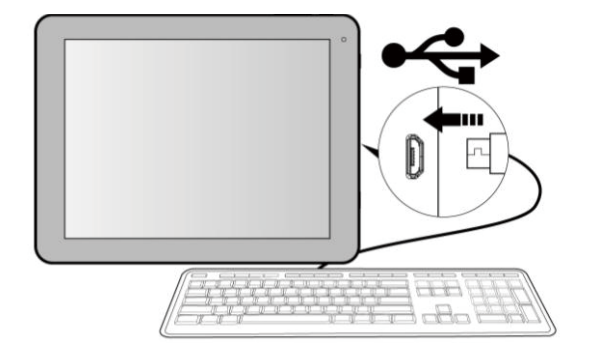

#### ♦ Insertion de la carte micro SD (exclu):

Vous pouvez installer une carte micro SD pour étendre l'espace de stockage de votre appareil.

- 1. Cet appareil support une carte Micro SD jusqu'à 32 Go de capacité..
- 2. Insérez la carte micro SD comme indiqué.
- [Remarque] : Assurez-vous que la carte micro SD est insérée au fond dans la fente de carte
- [Attention] : Avant de retirer cette carte, assurez-vous que votre appareil n'accède pas aux données se trouvant sur la carte.

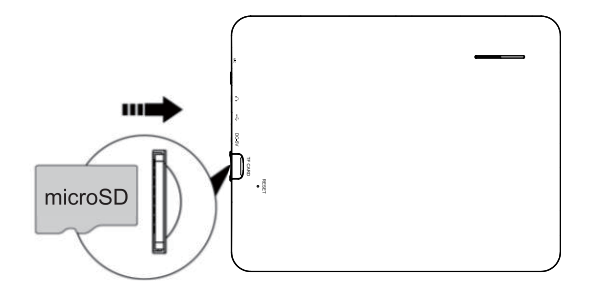

#### **Réinitialisation de l'appareil:**

Vous devez faire une réinitialisation si votre appareil ne répond pas lorsque les touches sont pressées ou l'écran est touché ou ne répond pas aux entrées de l'écran. Pour réinitialiser votre appareil, utilisez un petit objet mince (comme un trombone) pour appuyer sur le bouton de réinitialisation encastré.

# RESET

#### **Connexion au réseau:**

1. Configuration Wi-Fi sans fil:

Entrez l'interface réglage, et activer la connexion Wi-Fi.

L'appareil va automatiquement rechercher les réseaux sans fil à proximité accessibles .

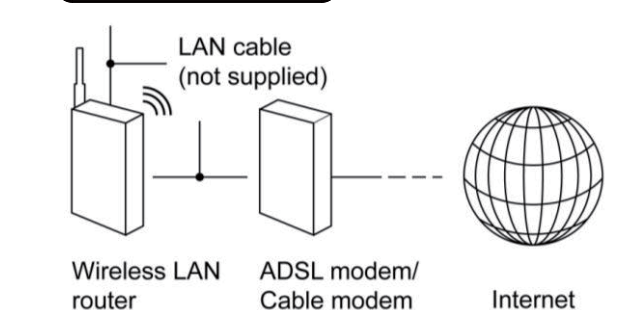

#### Paramètres couramment utilisés

Appuyez sur l'icône d'installation pour entrer le réglage.

 Wi-Fi: Cliquez sur ON ou OFF pour ouvrir ou fermer la connexion Wi-Fi. Lorsque Wi-Fi est ouvert, le système va scanner le signal wifi automatiquement. Pendant ce temps, les utilisateurs peuvent ajouter manuellement le réseau .

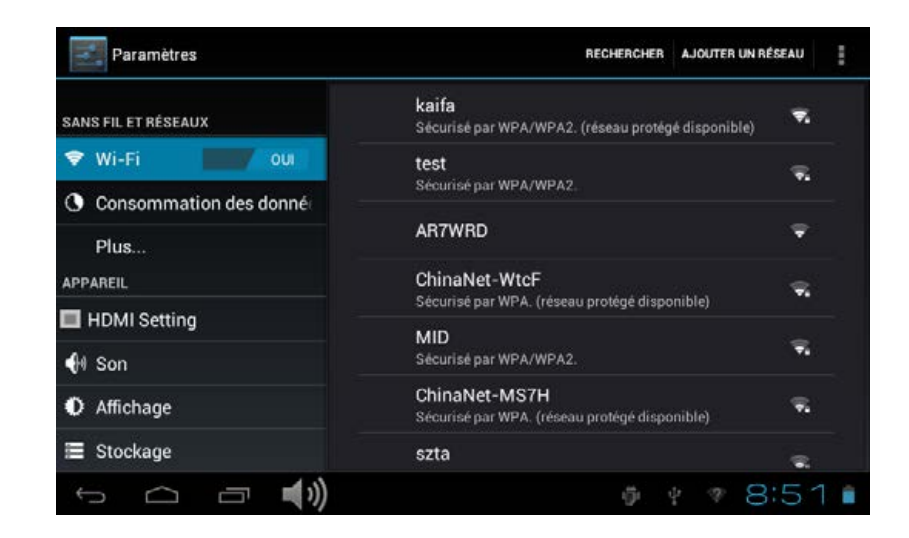

#### Manuel de l'utilisateur

#### **Langue & entrée**:

1. Langue: Les utilisateurs peuvent choisir les langues OSD.

2. MÉTHODES DE CLAVIER & ENTRÉE: Sélectionner la méthode de la langue d'entrée.

Kemarque】 : Dans cet état, les utilisateurs peuvent commuter entre les méthodes.

 **Date & heure:** quand l'internet est connecté, mettez sur " date &l'heure automatique", l'appareil peut obtenir la date et l'heure réelle de l'Internet

 $\blacklozenge$ Accessibilité

> **Réglage de l'écran tournant** : Entrer dans le menu de réglage: Accessibilité  $\rightarrow$  rotation Automatique de l'écran, vous pouvez activer / désactiver la rotation Automatique l'écran .

**UTILISATEURS** sont uniquement responsables pour les apps qu'ils téléchargent et afin que les applications soient d'une sources visées par une stipulation avant de télécharger. Curtis International Ltd décline toute responsabilité pour toute forme si la tablette est endommagé à cause de quelque chose que vous avez télécharger.

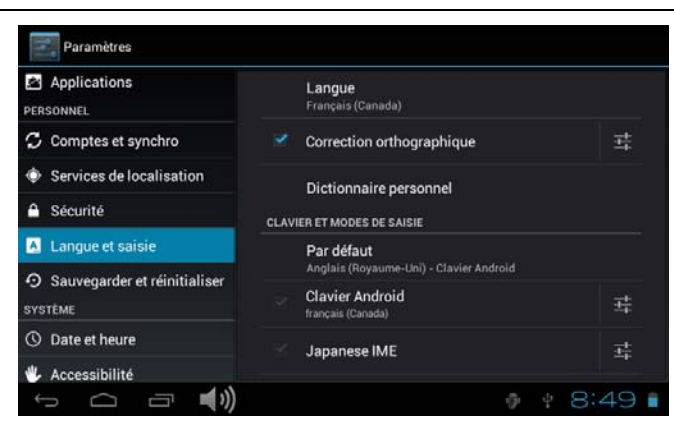

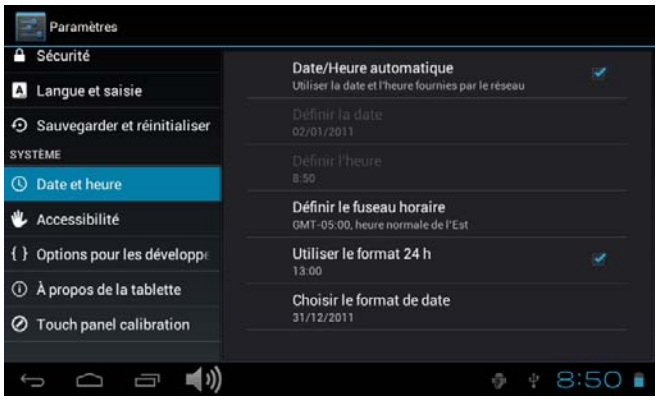

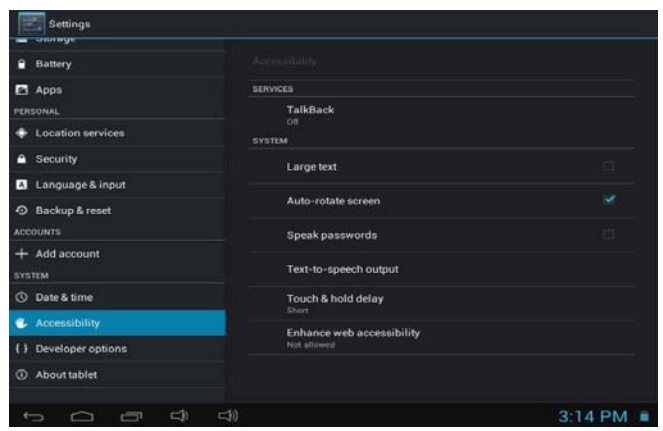

#### Dépannage

- **Impossible de s'allumer:**
- Branchez le câble d' pour recharger l'appareil, vérifier encore après un certain temps.
- Si l'alimentation échoués après la mise en charge, s'il vous plaît télécharger le firmware et améliorer le dispositif sur www.curtisint.com en utilisant un PC.
- Si elle ne peut pas toujours s'allume, s'il vous plaît contactez votre distributeur local ou centre de service.

#### **• le bruit grave:**

- Vérifiez si le fichier de musique est endommagé.
- Si les fichiers de musique sont endommagés, il peut provoquer du bruit grave et son interrompu.
- **Impossible de télécharger ou copier:**
- Vérifier si la connexion est correctement entre l'appareil et le PC.
- Vérifiez l'espace libre de la mémoire.
- Vérifiez le câble USB.
- **• La Connexion USB échouée.**
- Assurez-vous que le périphérique USB est correctement connecté à la prise USB.
- Vérifiez si le périphérique USB ou le câble est endommagé.
- Si le périphérique USB est connecté via un hub USB, connectez le périphérique USB directement sur le périphérique.
- **• Impossible de se connecter au routeur LAN sans fil**
- Vérifiez si le routeur LAN sans fil est activée.
- En se basant sur le milieu environnant, tels que le matériau du mur, des ondes radio, les conditions de réception, ou des obstacles entre l'appareil et le routeur LAN sans fil, la distance de communication peut être court. Mettez l'appareil et le routeur sans fil plus proche l'un de l'autre.
- Les appareils qui utilisent une bande de fréquence de 2,4 GHz, par exemple un micro-ondes, Bluetooth ou un dispositif numérique de fil, peuvent interrompre la communication. Eloignez l'appareil de ces dispositifs, ou de désactiver ces dispositifs.

#### **Spécifications du produit**

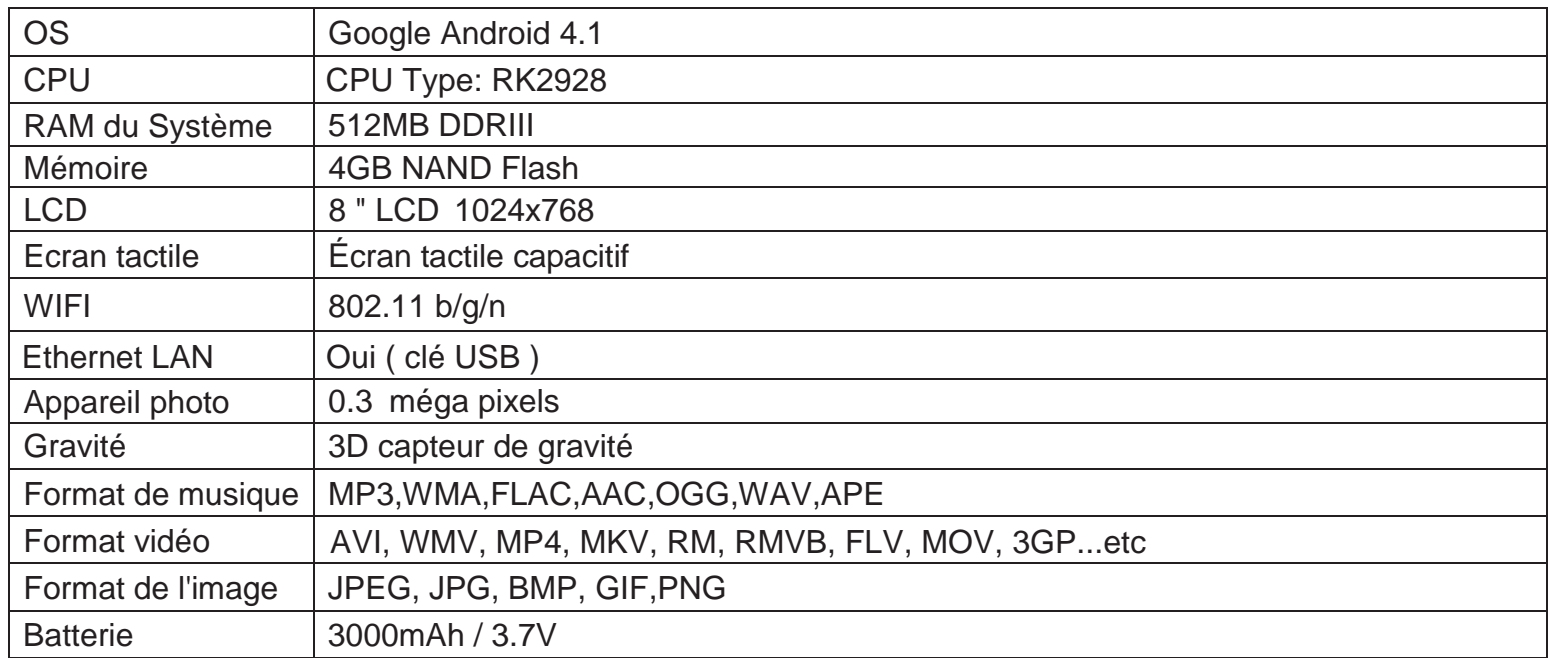

Les spécifications sont à titre de référence seulement.

#### **FCC Statement**

Cet appareil est conforme à la partie 15 des règles FCC. Opération est soumis à deux conditions suivantes :

(1) Cet appareil peut causer pas de brouillage préjudiciable, et

(2) Cet appareil doit accepter toute interférence reçue, y compris les interférences pouvant causer l'opération indésirable.

Note : Le fabricant n'est pas responsable de toute interférence, d'interférence RADIO ou TV exemple, causée par

modifications non autorisées à cet équipement. Ces modifications pourraient annuler l'utilisateur ' autorisation d'exploiter le matériel.